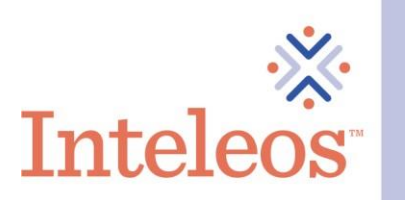

Sort by: Most Popular v

## How To Share Your Digital Badge On Facebook

- 1. Sign into your **Facebook account**.
- 2. Sign in to your **Credly account**.
- 3. Click on the digital badges you want to share.

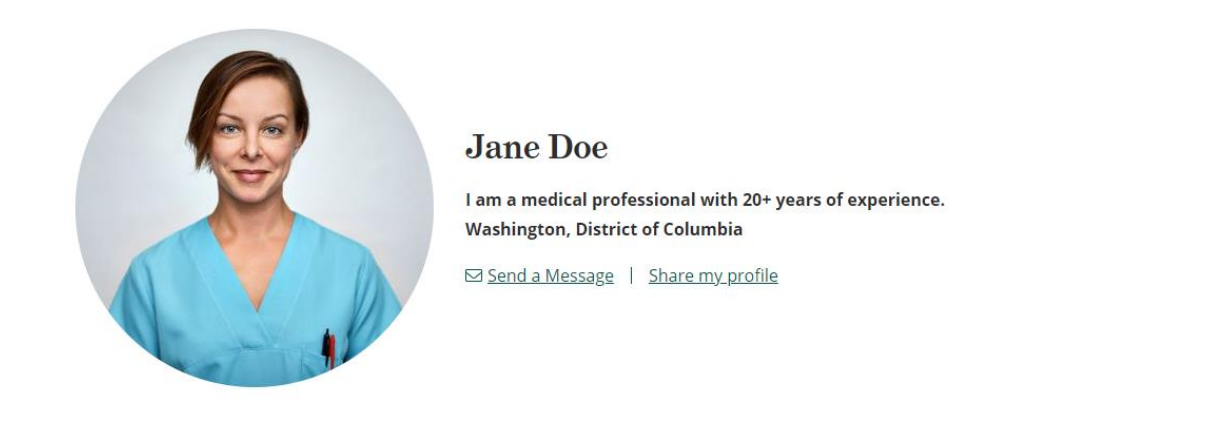

**Badges** 

2 badges

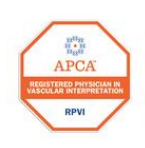

**Registered Physician** in Vascular **Interpretation (RPVI)** Inteleos

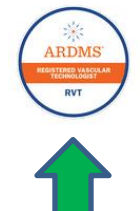

**Registered Vascular** Technologist (RVT) Inteleos

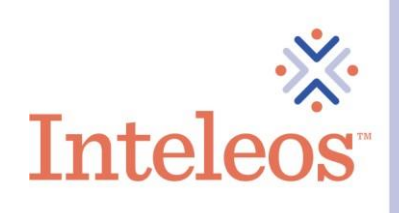

4. Once you click the badge you want to share, you will be navigated to the description page for your badge. Click the Share button in the upper righthand corner.

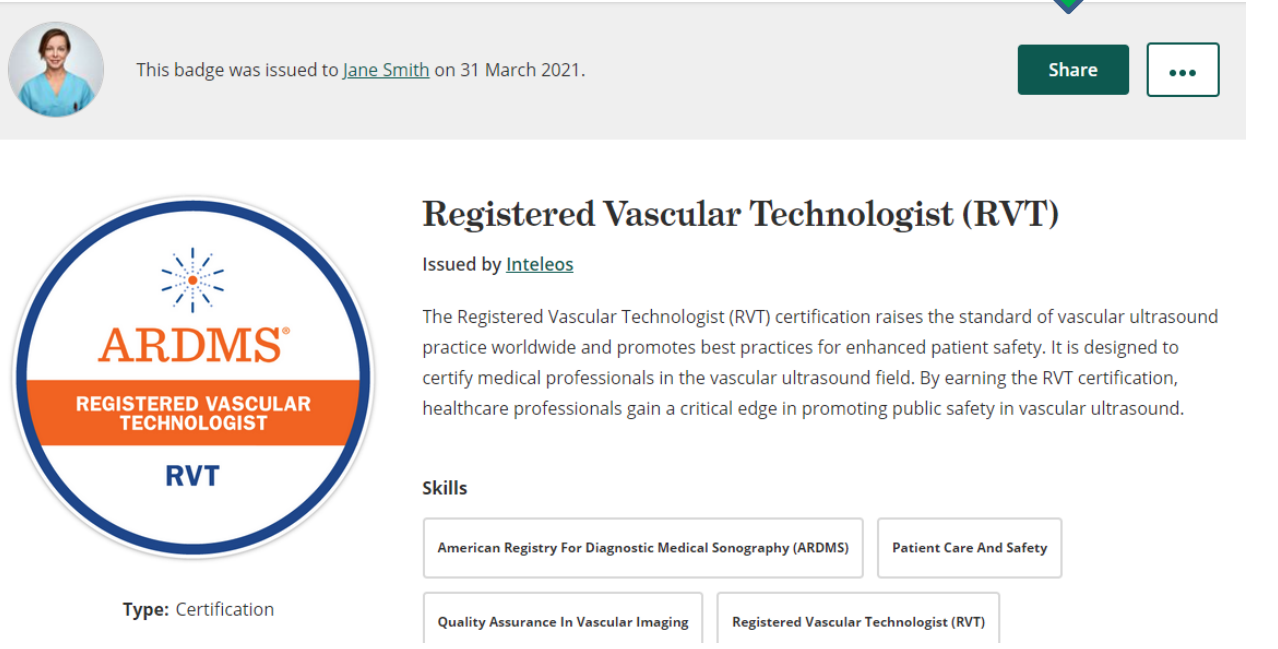

5. You will then be navigated to Share Your Badge page. From here click on the Facebook icon.

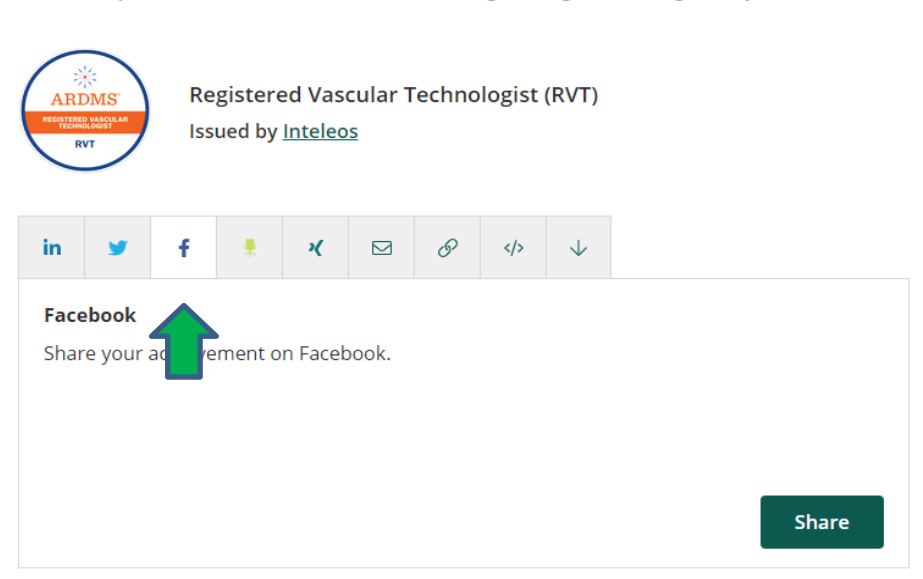

## Share your badge.

Broadcast your achievement to friends and colleagues to get the recognition you deserve.

6. You will be asked where you want to share your digital badge. Select the option that is best for you.

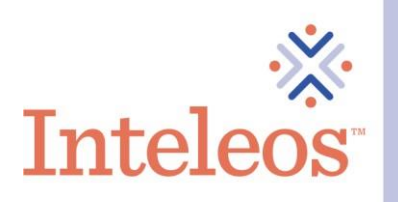

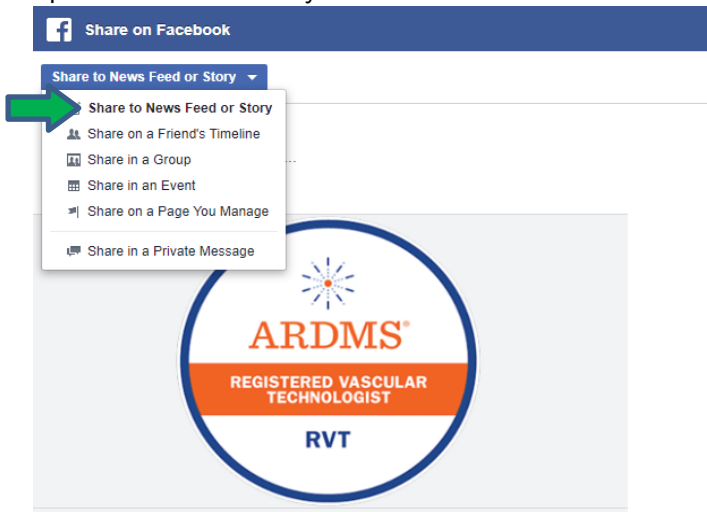

7. Provide a summary of your achievement for your digital badge in the post to your timeline. Click the Post to Facebook button.

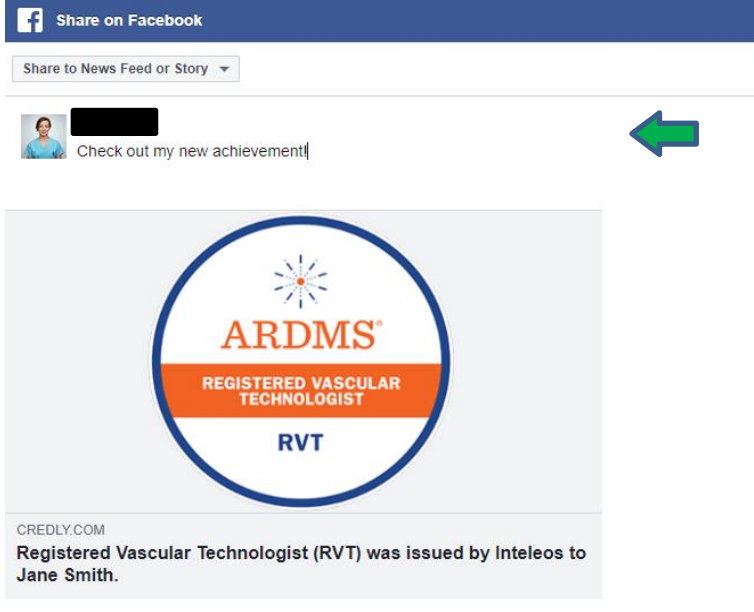

8. Your digital badge will now be shared on your Facebook timeline.

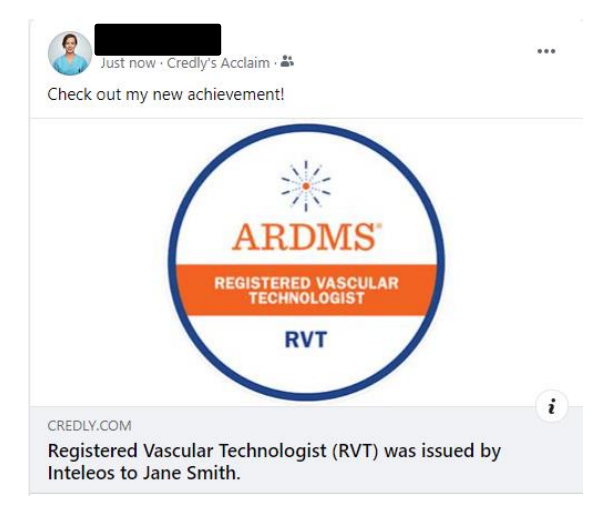

## **Example**

## How To Share Your Digital Badge On Your Profile

- 1. Sign into your **Facebook account**.
- 2. Sign into your **Credly account**.
- 3. Click on the badge you want to share.
- 4. Follow the instructions for how to **Share A Link** to obtain the appropriate link for your badge.
- 5. Go to your Facebook profile. Click About at the top of the page.

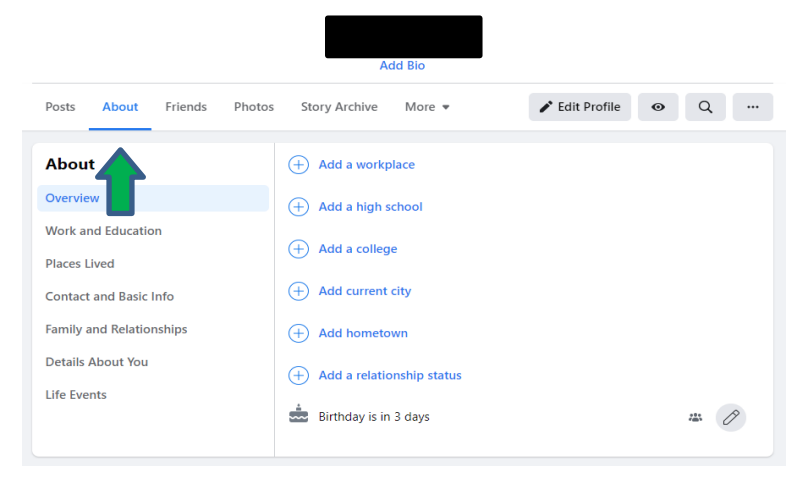

6. Click on Contact and Basic Info. Then click on the Add A Website link.

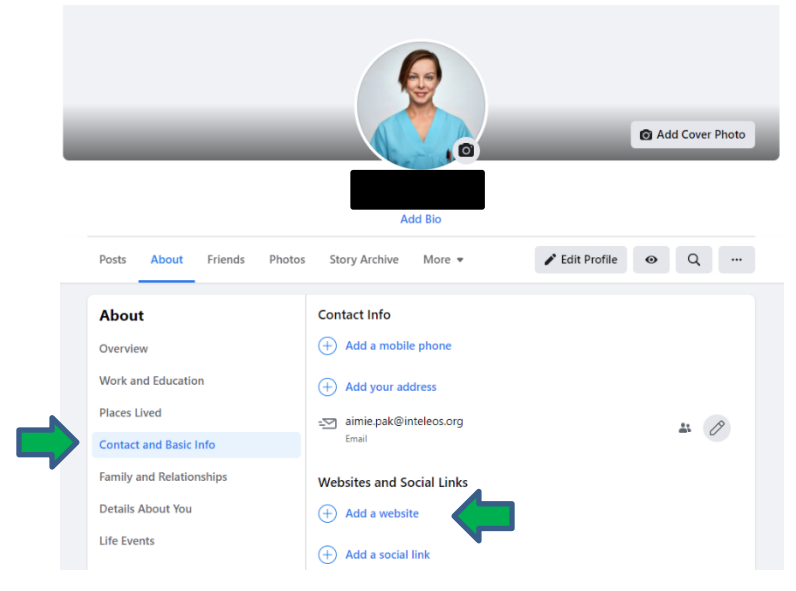

7. After you click Add A Website, you will be prompted to add a website link. Click Save. Now a link to your digital badge will be added to your Facebook profile.

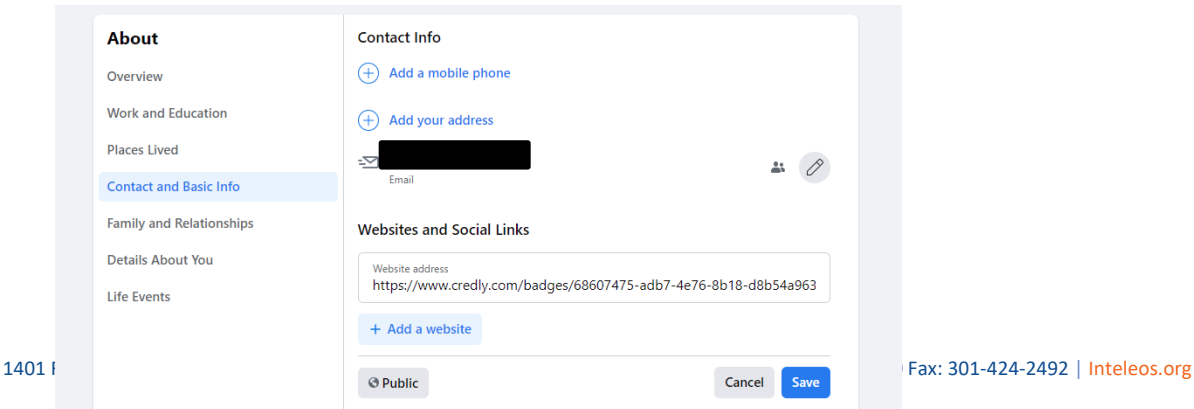